## And then you get a map with no coordinate grid...

#### MidPen OSP Map

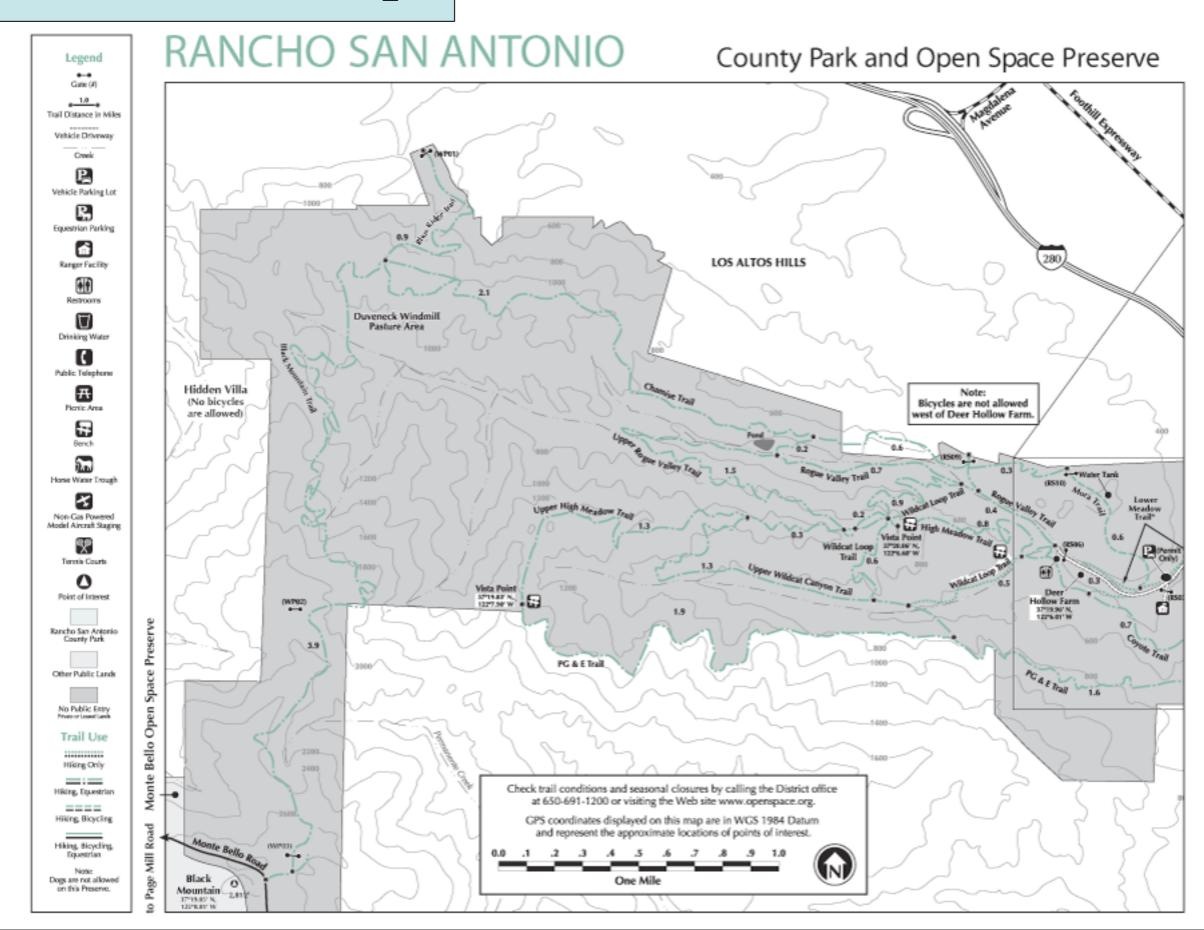

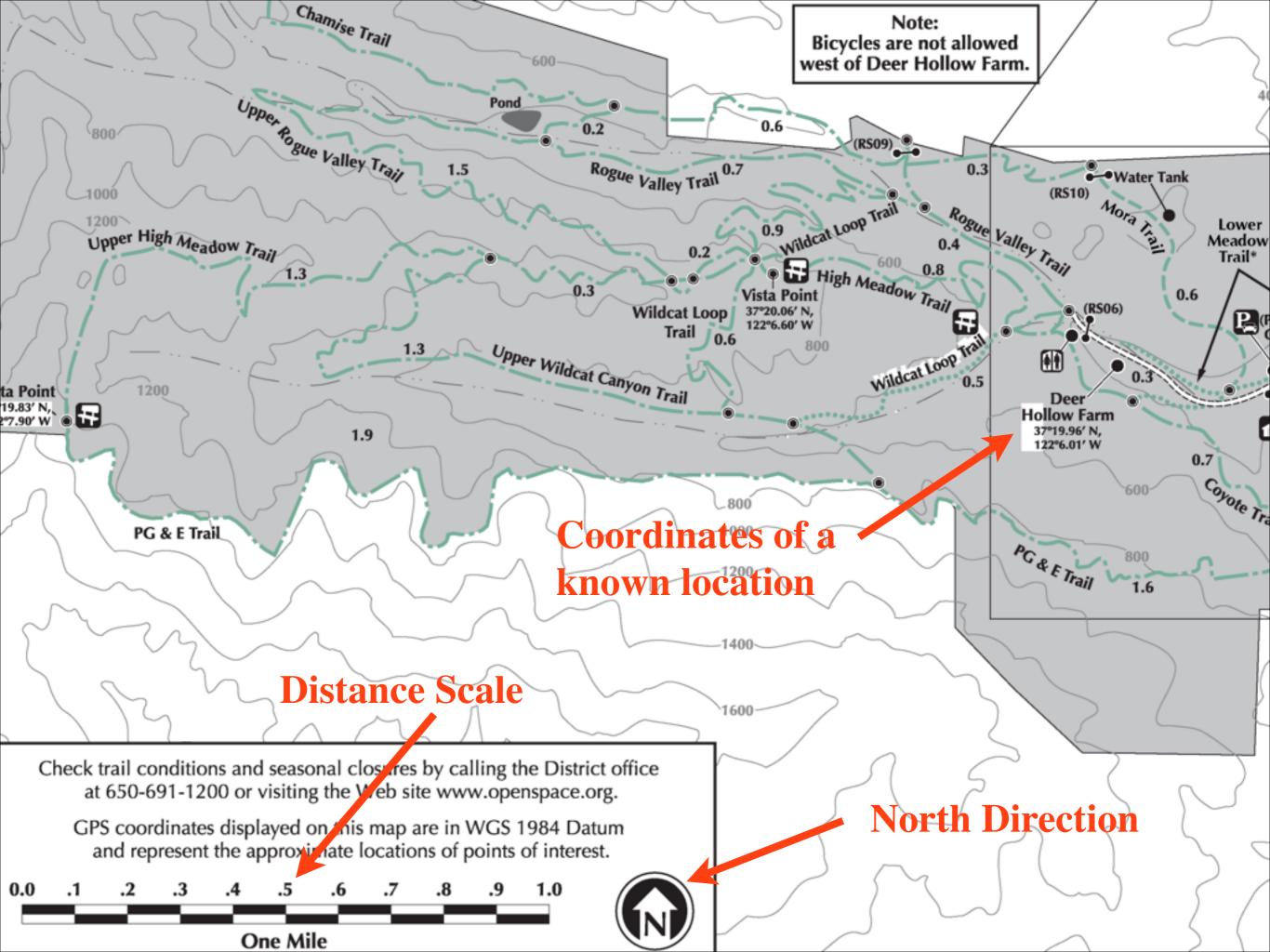

#### Important Information...

- A map of the area with...
  - -North Reference
  - -Distance Scale
- Coordinates for a known location
  - -It's quick and easy to save the location of the trailhead where you parked, in your GPS.
  - -Coordinates marked on the map can be entered into your GPS.

### Use the GOTO feature on your GPS

Your GPS will give you a bearing and distance to the stored location, from your current location.

 But it's our current location that we want to know!

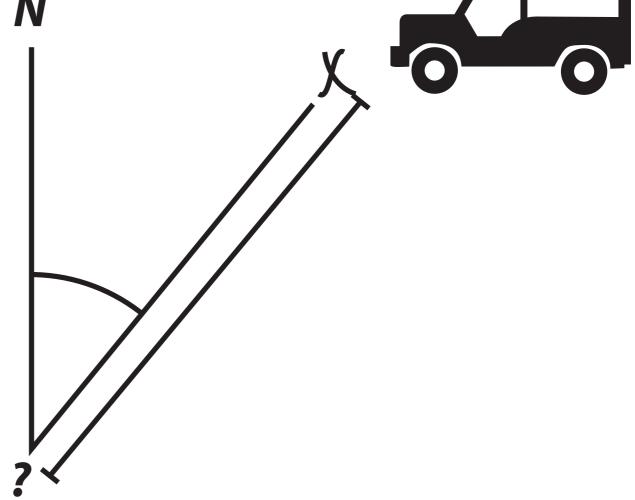

 Plot the bearing backwards from the stored location.

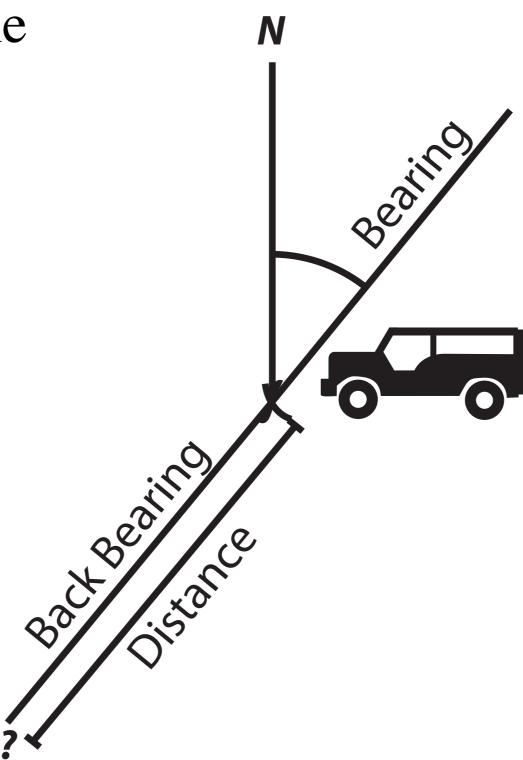

- Place your protractor on the stored location.

- Align 0° on the protractor with

North on the map.

Pay attention to the maps north reference, and to the GPS's north reference set in the Headings setup page.

- Mark the bearing at the edge of the protractor.

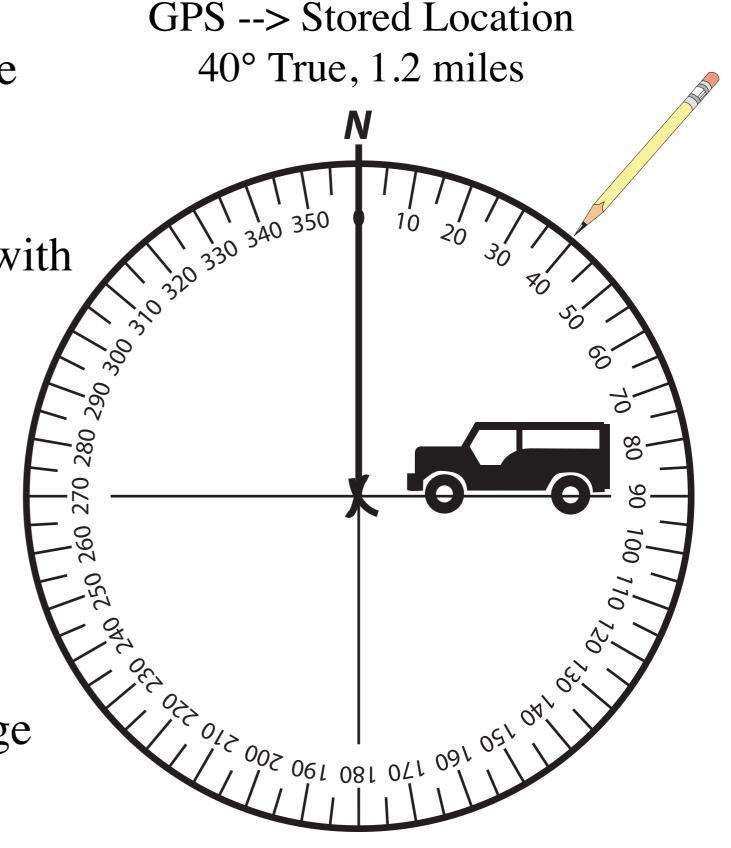

#### GPS --> Stored Location 40° True, 1.2 miles

• Use the 1 mile scale bar and the edge of a piece of paper, to mark a 1.2 mile distance.

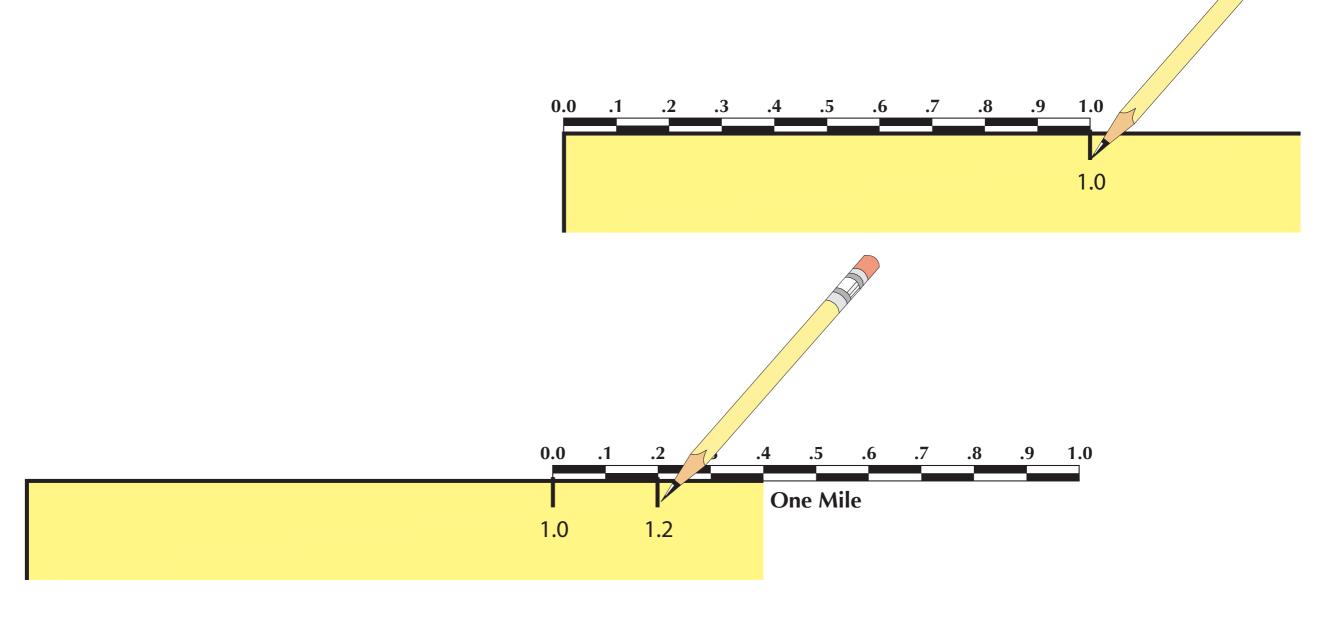

• Line the edge of the paper up with the stored location and the mark you made at the edge of the protractor.

• Measure backwards along the bearing line for 1.2 miles.

You are here!

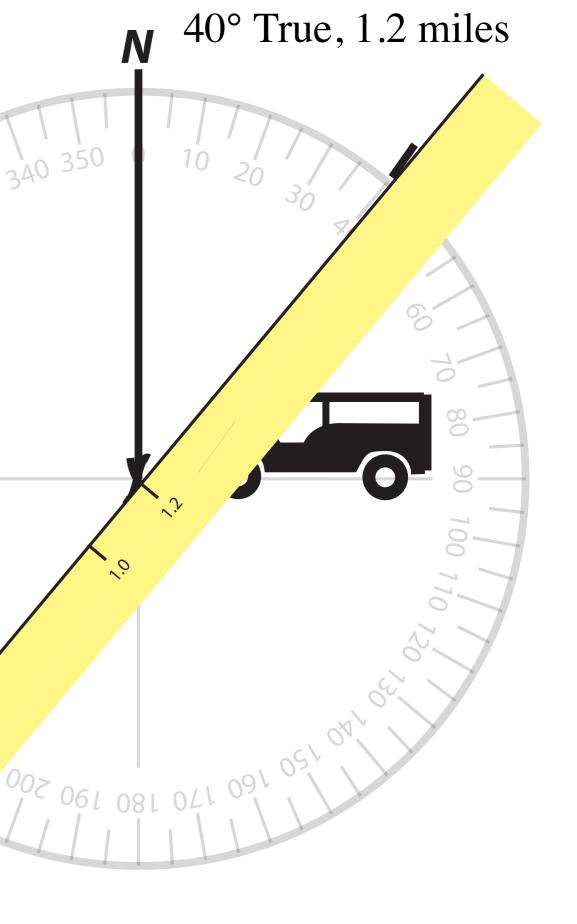

GPS --> Stored Location

• Using a bearing and distance from a second known location will confirm your location and protect you from errors you may have made plotting the first one.

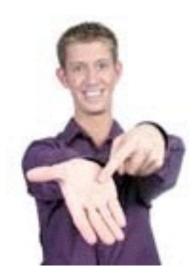

Siera Azul Map

• Let's try it out...

# Use the protractor on your grid tool

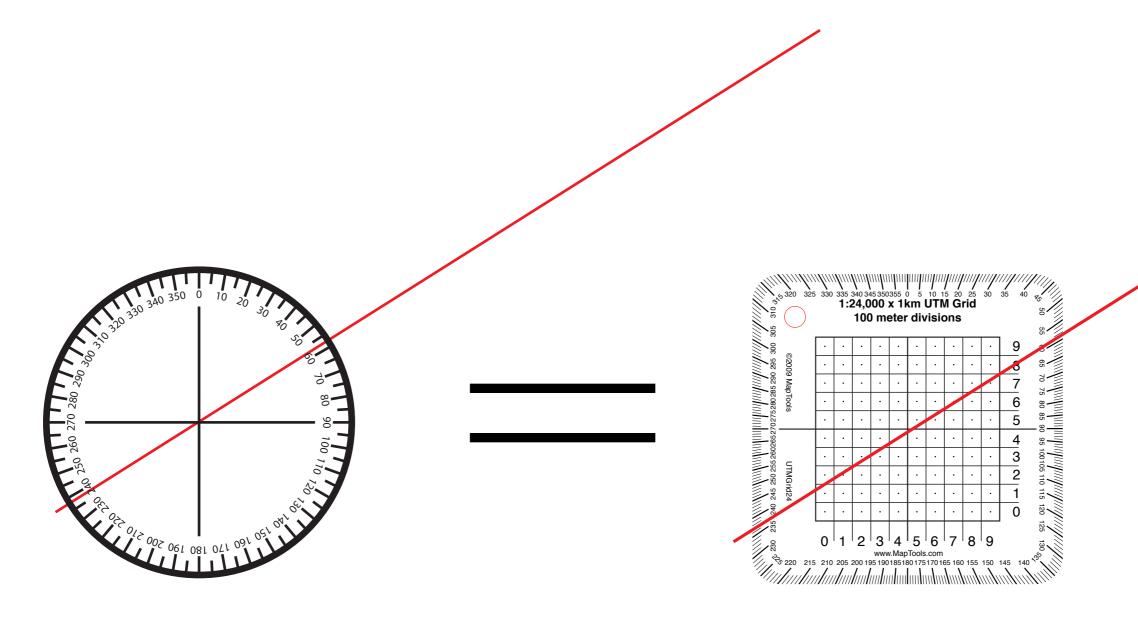

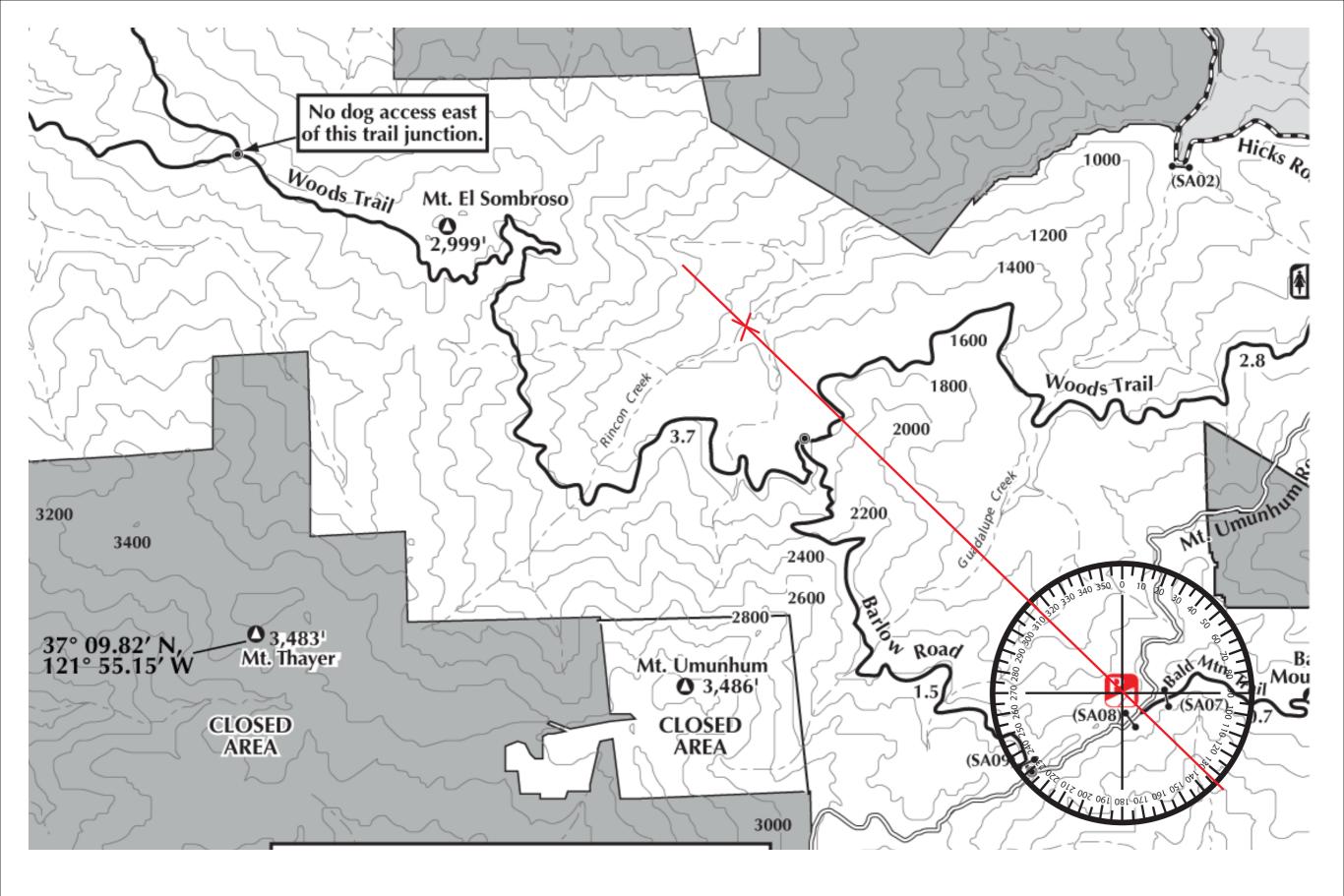

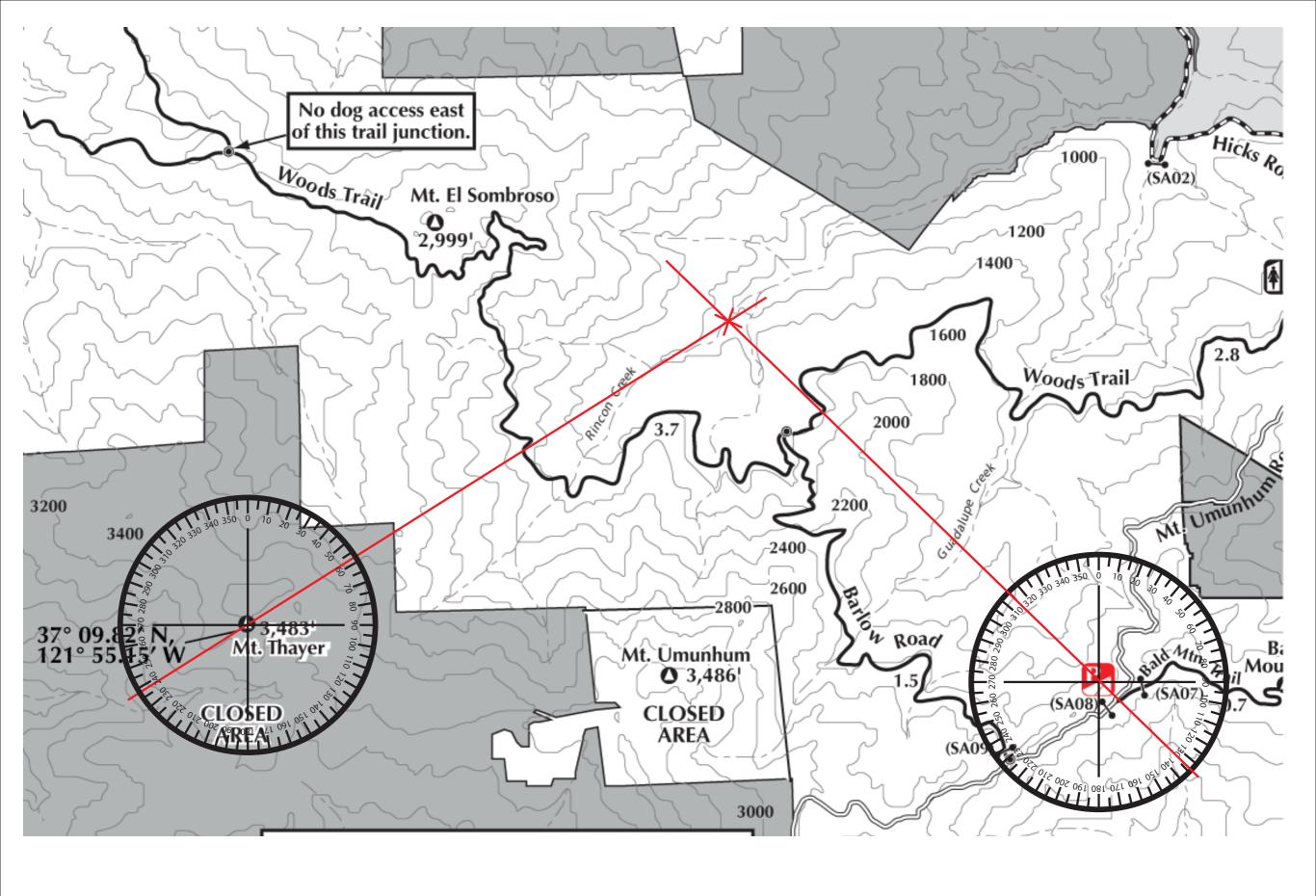